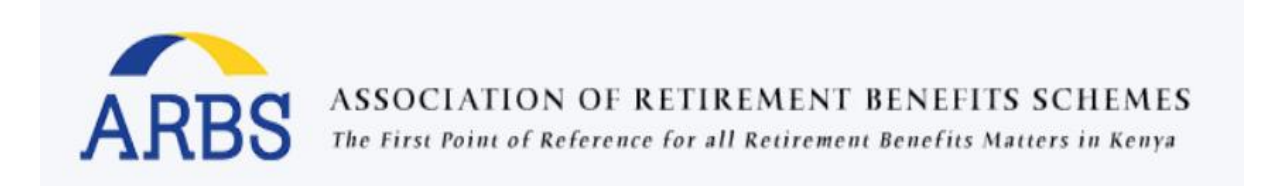

# **Member Portal User Guide**

**By** 

# **Association of Retirement Benefits Schemes**

## **Table of Contents**

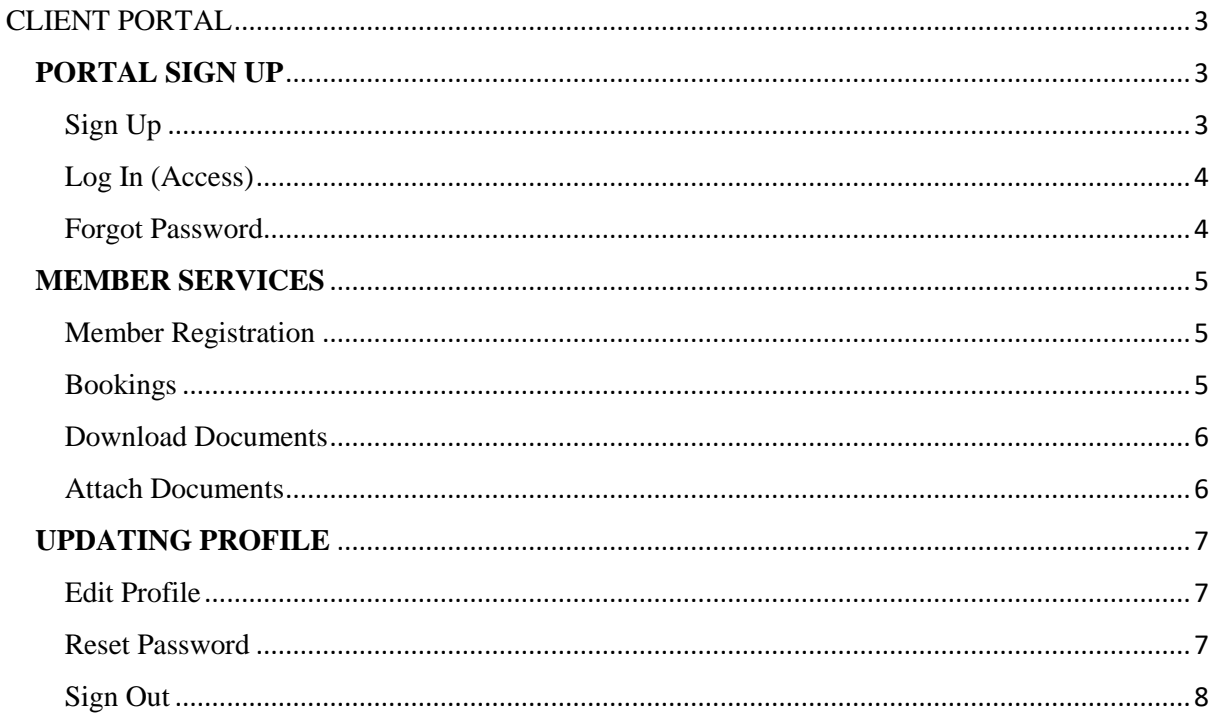

# <span id="page-2-0"></span>CLIENT PORTAL

This is the E-services portal we have designed to enhance the convenience at which our members are able to access different ARBS services. Members can book courses and download all the documents uploaded by the administrators. It makes things easier for both the members and the team that serves them.

### <span id="page-2-1"></span>**PORTAL SIGN UP**

Provided that you are a member of any scheme, one should be able to register easily to the portal system and enjoy the ease of access and benefits that come with the portal.

The URL address is; https://arbsportal.azurewebsites.net

### <span id="page-2-2"></span>Sign Up

To sign up to the portal click on Sign up button

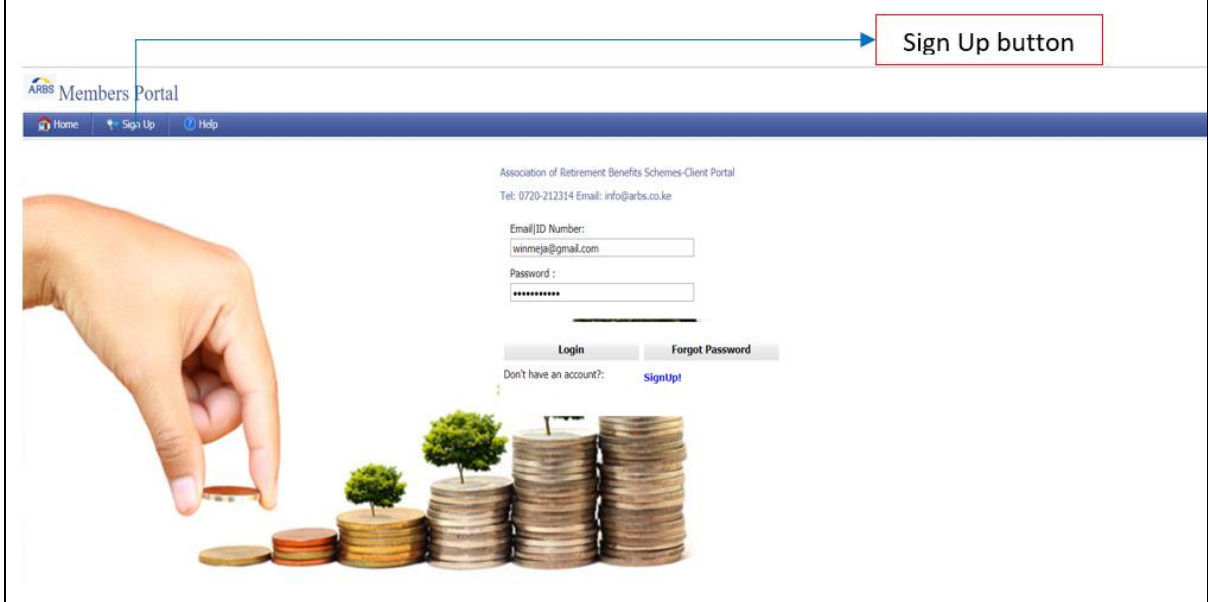

Ensure you sign up by providing the correct and appropriate details for example your email address, scheme name, employer, ID number and mobile number. Once you have filled all the details, click on "Accept Our Terms of Use and Privacy Policy". Finally click on "Submit Request".

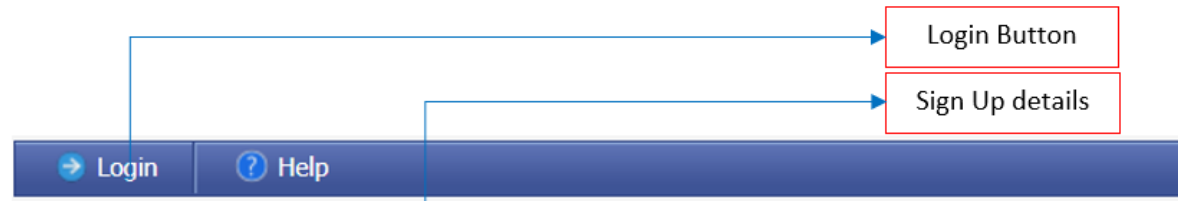

### Join iBusiness

Your privacy is important to us. Please take a moment to read our *Privacy Policy* Enter the following information to create an account

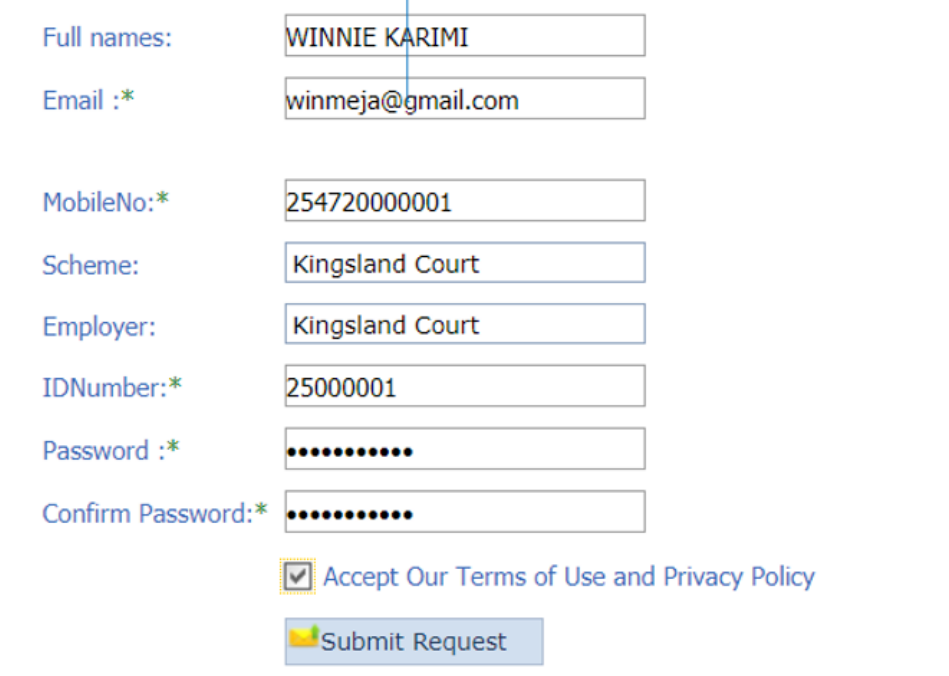

### <span id="page-3-0"></span>Log In (Access)

Once you have submitted your sign-up request, it is approved by the administrators and a notification is sent to your email address that you provided while signing up.

You can now go ahead and login using the same credentials you had filled during sign up. Click on Log in button to access your member portal.

#### <span id="page-3-1"></span>Forgot Password

In the case where one forgets their password, they can always recover their password using the "Forgot Password" button that is usually on the "log in" page.

#### <span id="page-4-0"></span>**MEMBER SERVICES**

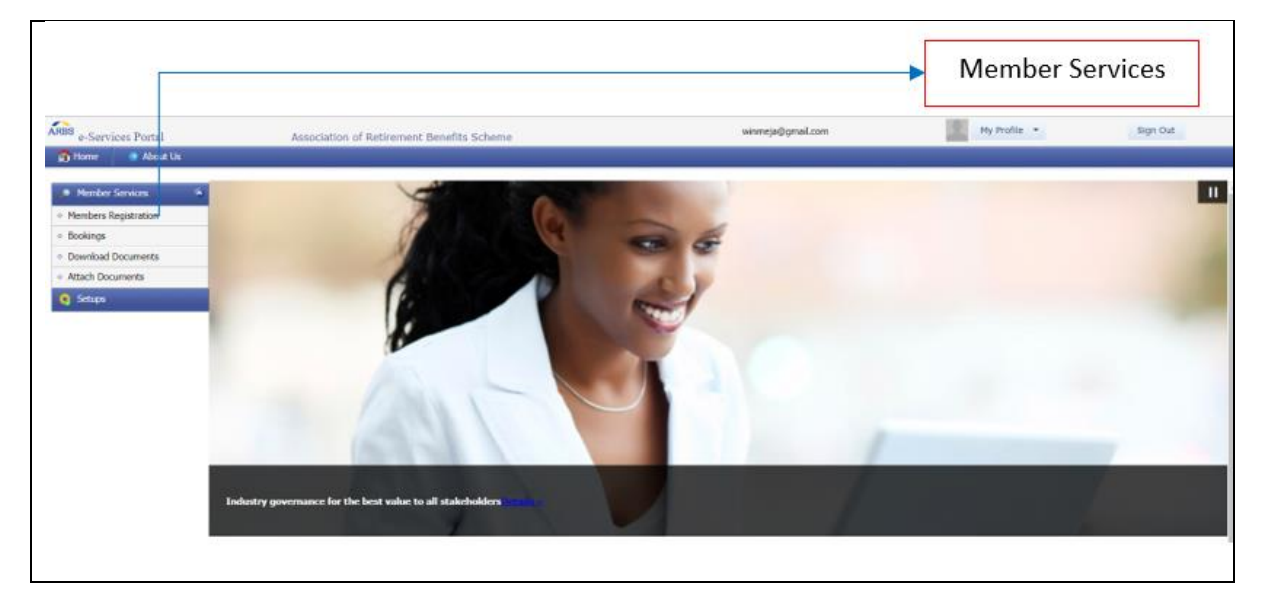

Once you are logged in, you can access the following services

#### <span id="page-4-1"></span>Member Registration

A person can register in order to book trainings either as an Individual, Administrator or as a Trustee. To register as a member, provide all the membership registration details and Save.

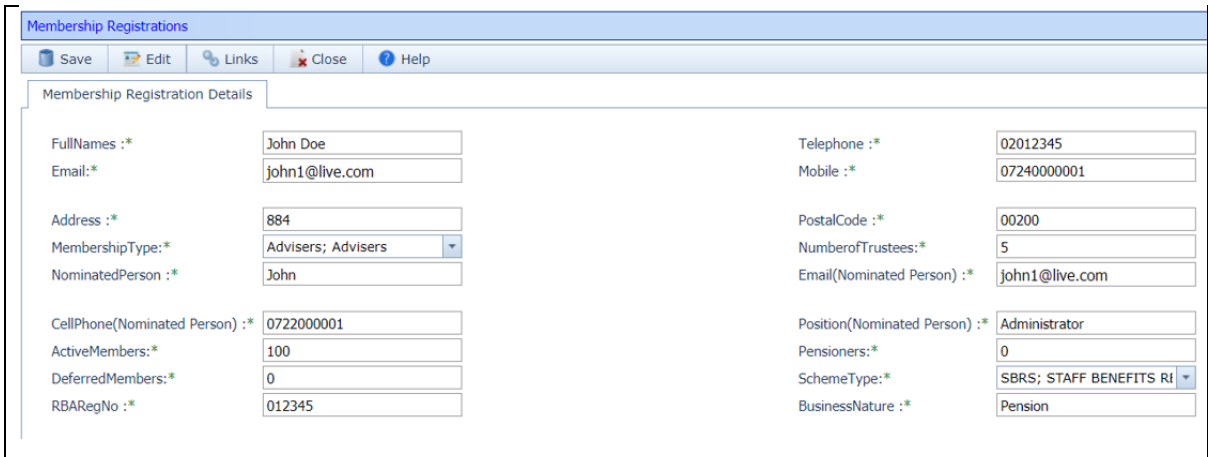

#### <span id="page-4-2"></span>Bookings

You can book different courses in the e-services portal. To book, provide your personal details such as ID number, email address, phone number, experience etc. Select the course you are booking, enter the mode of payment and state any other additional requirements you have. Once you have filled all the fields, click Save and then Submit

Upon saving, if you have any changes you need to make to your course booking click Edit, make the changes and then save. **NB/** You can only edit before submitting, upon submitting if you wish to edit you will be prompted by a dialog box as shown below.

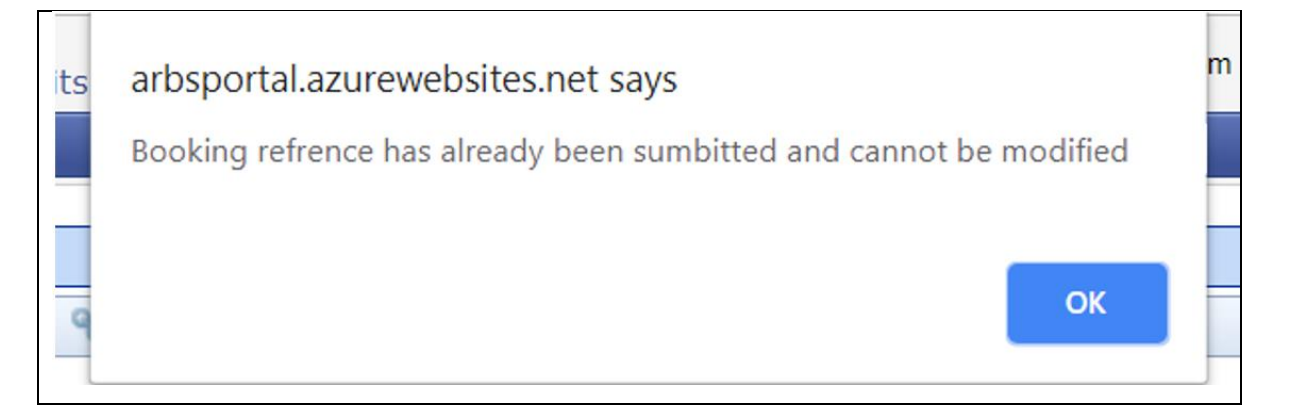

#### <span id="page-5-0"></span>Download Documents

On the download documents page, one can view and download different reports that the administrators have published for the purpose of communicating.

To download click on the Download button on the selected document and the document will be downloaded into your computer.

#### <span id="page-5-1"></span>Attach Documents

Upon registering, booking a course, members are required to upload different documents via the client portal. Such documents include an ID, a passport, or a payment slip.

<span id="page-5-2"></span>To upload, select your Booking Reference number, Browse for the document then click Upload, select the Document category (Passport photo, Payment Slip or Membership document). Enter any remarks/narration and then click Submit

## **UPDATING PROFILE**

#### <span id="page-6-0"></span>Edit Profile

You can edit your profile details in the edit profile menu that appears in the drop down menu under "My Profile". After filling in the new profile details click on "Update Profile" for your changes to be saved

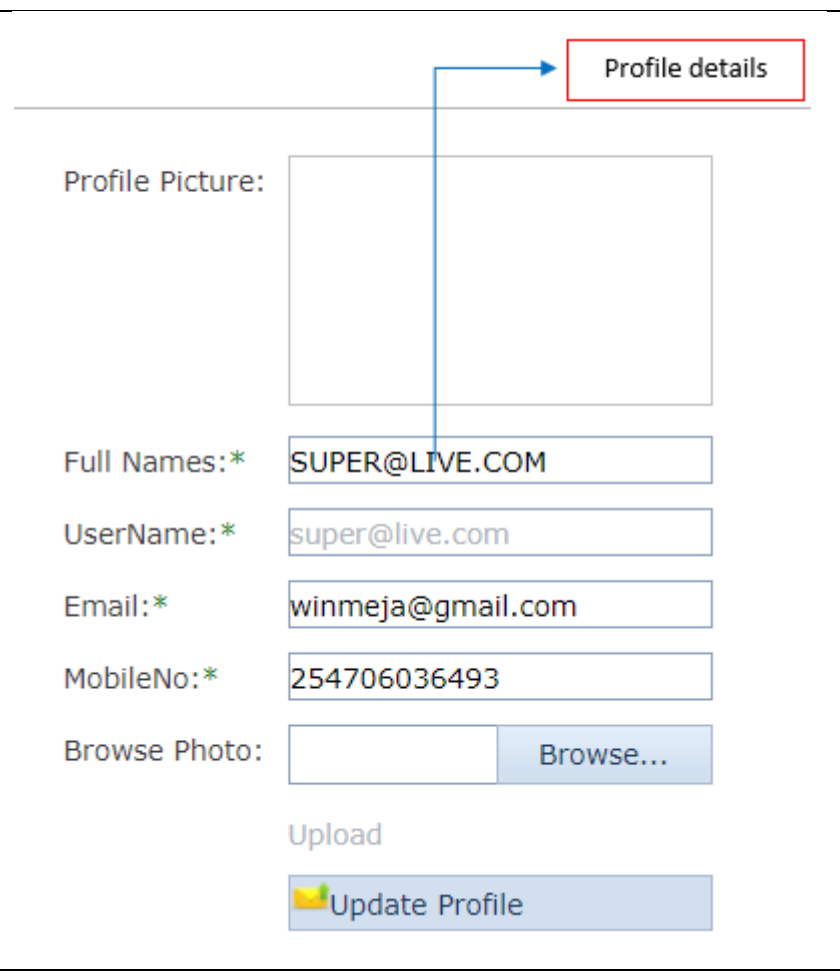

#### <span id="page-6-1"></span>Reset Password

One can also edit their password in the Reset Password field that appears in the drop-down menu. Enter the old password, then the new password, confirm the new password then save the changes by clicking Save Changes

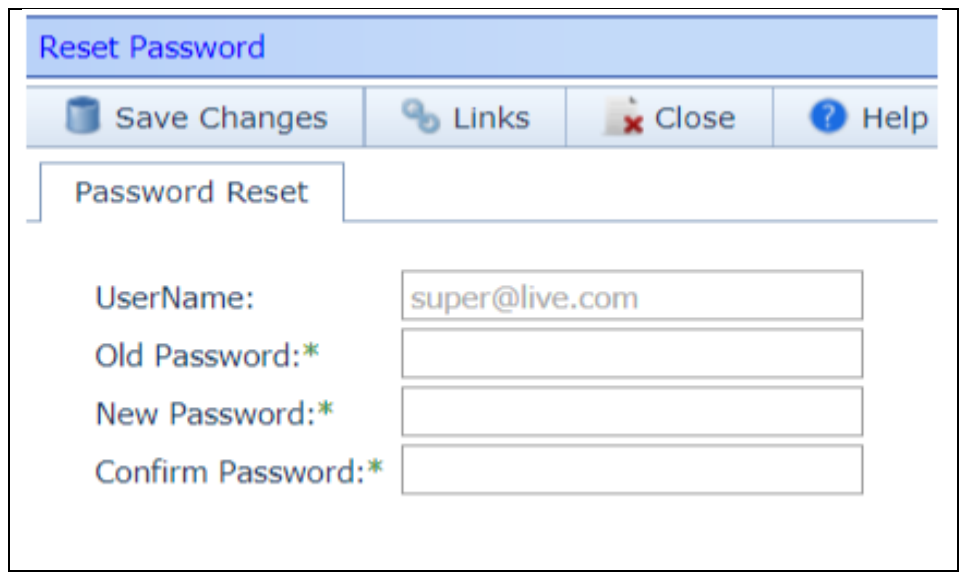

# <span id="page-7-0"></span>Sign Out

To sign out of the eservices portal, click "Sign Out" button that is on the top-right corner of the home

page